# **FrontPage 2003 Lesson 5 - Lists**

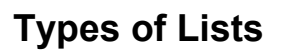

Bulleted lists are used for items that do not need a particular order. Small pictures can be used for the bullets. Numbered lists are used for ordered items.

# **Bulleted Lists**

- 1. Open the **Practice** web site if it is not open.
- 2. Click the **Create a new normal page interest in the Standard toolbar.**
- 3. Close the **task pane**.
- 4. Save the page. The page title is **My Favorite Things**. The file name is **favorite\_things**.
- 5. Type the following information on the page. Press **Enter** after each line.
	- My Favorite Things
	- Bright copper kettles
	- Warm woolen mittens
	- Cream-colored ponies
	- Crisp apple strudels
	- Doorbells and sleigh bells
- 6. Select the **My Favorite Things** phrase. Format it with a **Heading 1 style**, and **center** it.
- 7. Select the **list** of items.
- 8. Click the **Bullets icon**  $\Xi$  on the *Formatting* toolbar.

### **Picture Bullets**

Clip art and pictures can be used for bullets. The file needs to be resized using a photo editor before using it as a bullet. Try changing the size to 25 by 25 pixels.

- 1. Type the phrase **My Favorite Dog Names**. Format it with a **centered Heading 2** style.
- 2. Type the following list. Press **Enter** after each line.

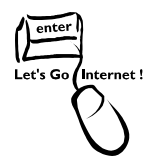

#### Lesson 5 - Lists

#### Niko

Jenna

- 3. Select the **list** of items.
- 4. Click **Format > Bullets and Numbering**.
- 5. Click the **Picture Bullets** tab.
- 6. Click the **Specify picture** radio button.
- 7. Click the **Browse** button.
- 8. Navigate to the CD-ROM.
- 9. Locate the **small\_dog.jpg** file, and highlight it.
- 10. Click **Open**.
- 11. Click **OK**.

### **Numbered Lists**

- 1. Type the phrase **My Favorite Colors**, and format it with a centered **Heading 2**  style.
- 2. Type a list of your **top three favorite colors**.
- 3. Select the list of favorite colors.
- 4. Click the **Numbering icon E** on the *Formatting* toolbar.

### **Saving a Web Page with Images**

Each web site has a folder named images. Save picture and image files in this folder.

This makes it easier to manage these files.

- 1. Click the **Save** icon on the *Standard* toolbar.
- 2. The *Save Embedded Files* box displays.
- 3. Click the **Change Folder** button.
- 4. Highlight the **images folder**.
- 5. Click **OK**.
- 6. The *small\_dog.jpg* file will be saved in the images folder. See Figure 1 on page 3.

Lesson 5 - Lists

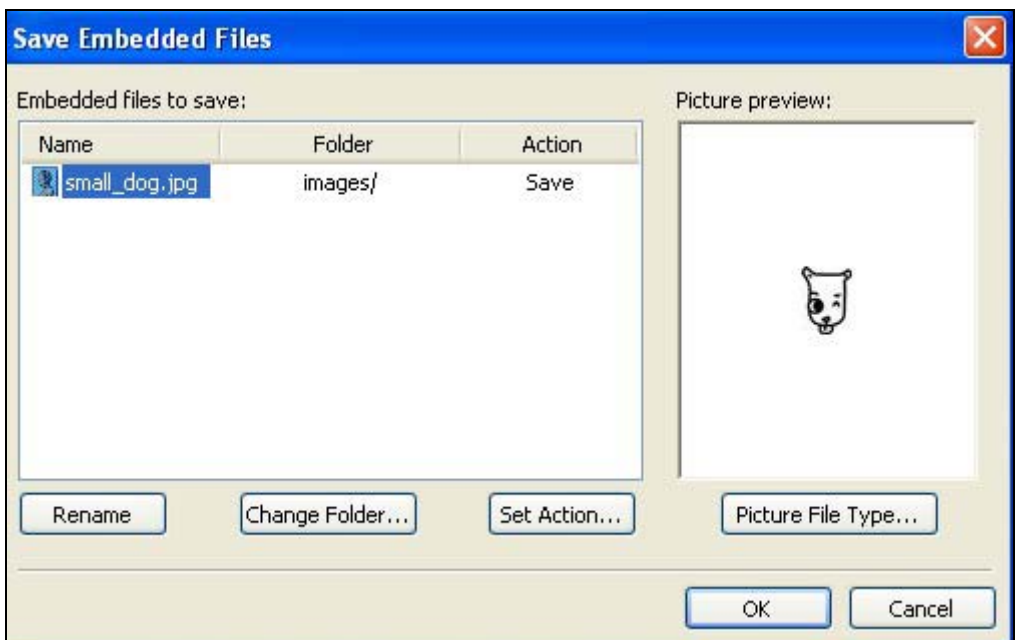

#### **Figure 1. Embedded files**

- 7. Click **OK**.
- 8. Click the **plus sign** in front of the *images folder* to display the graphic files.

# **Try It!**

- 1. Add a bulleted list of your favorite things.
- 2. Add a numbered list of your top three favorite movies.
- 3. Format the text of the color list with their colors. For example, if your favorite color is blue, format the text blue.